1. Нажмите на ссылку «Получение пароля для входа в торговые терминалы (для физ. лиц)» в разделе [«Брокерское обслуживание»](https://www.rshb.ru/stock/broker-service/) на сайте Банка

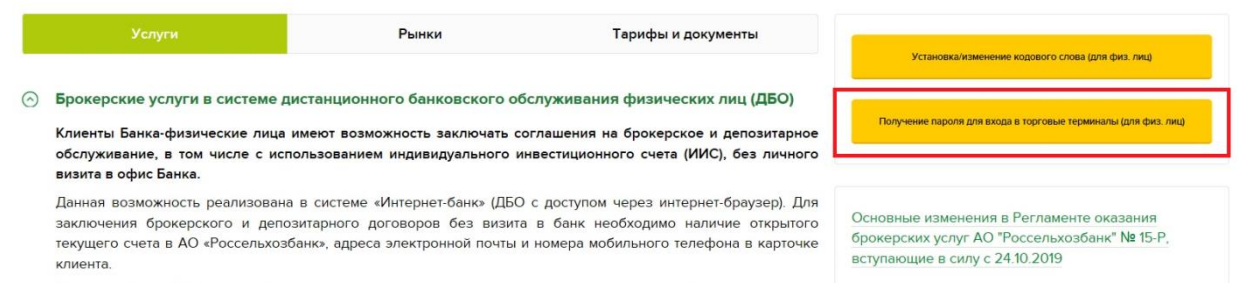

- 2. В открывшейся форме введите следующие данные:
- Логин (указан в уведомлении о приеме на брокерское обслуживание)
- ФИО (полностью)
- Номер соглашения об оказании брокерских услуг (указан в уведомлении о приеме на брокерское обслуживание)
- Код с картинки (вводится в целях безопасности)

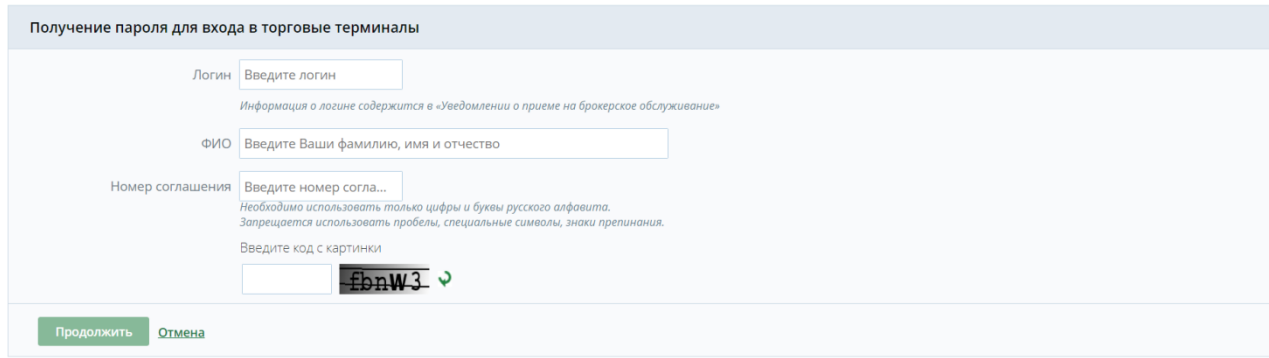

И нажмите кнопку «Продолжить»

3. В открывшейся форме нажмите кнопку «Да»

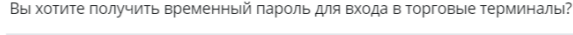

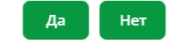

4. В открывшейся форме введите sms-код, направленный на номер Вашего мобильного телефона, указанный в Заявлении о присоединении к условиям Регламента оказания брокерских услуг АО «Россельхозбанк» и Условиям осуществления депозитарной деятельности АО «Россельхозбанк» или Анкете Клиента (Депонента)

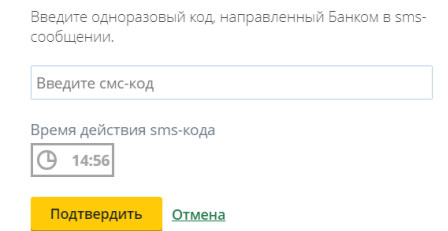

5. В случае успешного подтверждения операции получения временного пароля для входа в торговые терминалы отобразится следующее сообщение

> Авторизация пройдена, пароль для входа в торговые терминалы будет направлен на Ваш номер мобильного телефона.

- 6. После входа в любой из торговых терминалов (QUIK для стационарных компьютеров, мобильные приложения QUIK и РСХБ-БРОКЕР) необходимо сменить временный пароль для входа на постоянный пароль
- 7. Процедура смены временного пароля на постоянный пароль описана в инструкциях по установке торговых терминалов, размещенных в разделе «Брокерское [обслуживание»](https://www.rshb.ru/stock/broker-service/) на сайте Банка (вкладка «Торговые терминалы» подраздела «Тарифы и документы»)